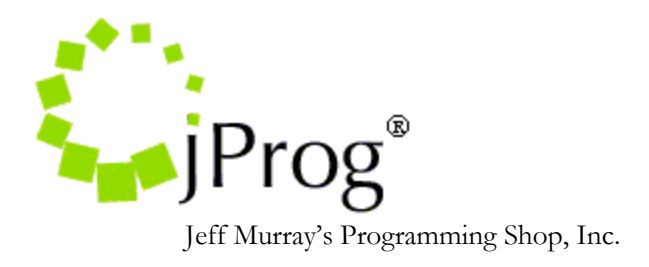

# Couchbase and Socket Installation Instructions

Version 1.9 September 11, 2018

## Revision History:

- 1.1 Added an update section
- 1.2 Added a CAREWare setup section
- 1.3 General editing
- 1.4 Added new common storage settings forms, client provider lookup index, and auto add encounter. Updated screenshots
- 1.5 Added A08 Trigger event and replaced "Visit Units" to "Qty" in SCH process records table.
- 1.6 Added How to Add CAREWare service using SCH messages
- 1.7 Added Immunization, Medication and service updates to the import (available in from CW Build 791)
- 1.8 Updated Installation instructions and general editing
- 1.9 General editing

Before beginning the installation process, close all applications, including internet browsers. Download the Couchbase installation file from here *http://www.jprog.com/public/HL7SocketInterface.zip*. Copy the 'HL7SocketInterface' folder to the C Drive.

#### **Couchbase Installation:**

- 1. For a native 64 bit machines, run the *'otp\_win32\_R14B03.exe'* file.
- 2. Run the '*couchbase-single-server-enterprise\_x86\_64\_1.1.2.setup.exe*' file to start the installation process.
- 3. Select defaults on all the forms and complete installation.
- 4. To test the Installation, Double-click on 'Couchbase Console' desktop shortcut icon which should open the Couchbase editor in a browser as shown in the image below.

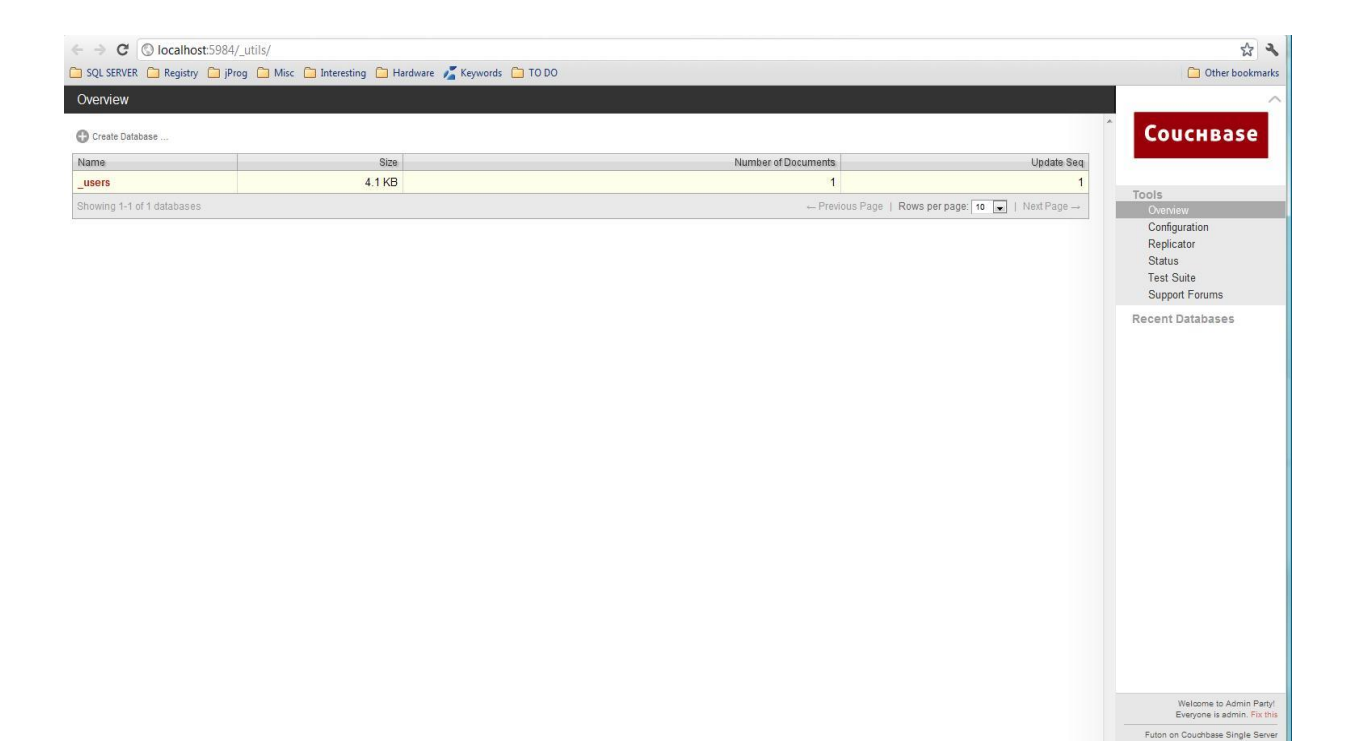

#### **Socket Installation:**

Please ensure Couchbase is listed in the Windows services and is started before you begin the socket installation process. Prior to the installation of HL7 Socket, Java Runtime environment (JRE) should be installed on the machine. If the machine already contains the JRE installed, you do not need to reinstall it again. To verify if you have JRE open the command prompt and type

#### *Java –version*

It will return the following screen if you already have JRE installed.

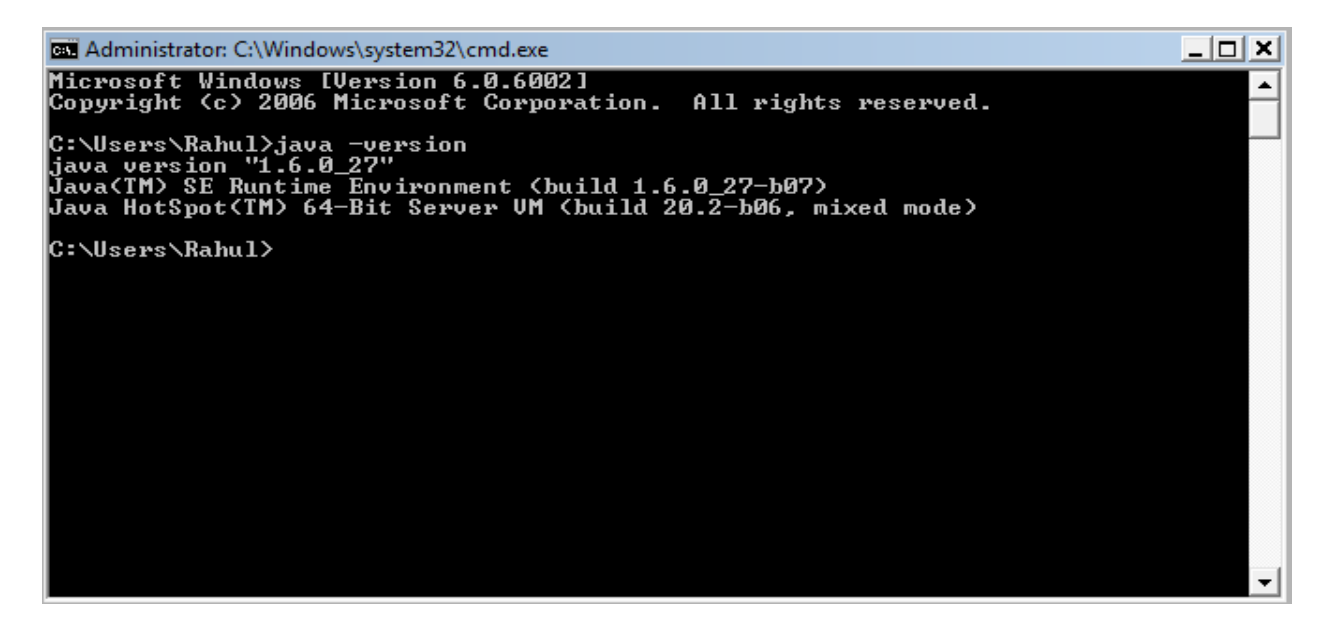

Otherwise, please go to<https://java.com/en/download/index.jsp> to download JRE, and finish installation before attempting to install Socket application.

The Installation folder contains an executable jar file for the Socket Project and a text file that contains information about establishing a connection to Couchbase from the socket project. The file *'configSocketServer.txt'* should not be deleted.

To install the Socket Project as a Windows Service:

1. Open the Command Prompt as an Administrator and Run the following commands –

*Cd C:\ HL7SocketInterface installservice.bat*

2. This installs the Socket as a Windows Service with auto startup mode. Verify if the *SocketServer* service is listed in the Windows Services.

The following are created in Couchbase when the *SocketServer* service is run for the first time.

- a. A database named "*cw\_socket\_db*" is created in Couchbase. All the HL7 files sent to Couchbase via the socket will be uploaded to the cw\_socket\_db database.
- b. A configuration document named "*ServerSocketConfig*" is created as a part of the above step. The Information related to the feed is maintained in this document.
- 3. The command to delete the service is: *prunsrv //DS/ServerSocket*
- 4. In order to edit this document, double-click on the field value. The value to be edited will be displayed as a JSON string in a textbox as shown in the image below. After editing, make sure to save the field first before saving the document.

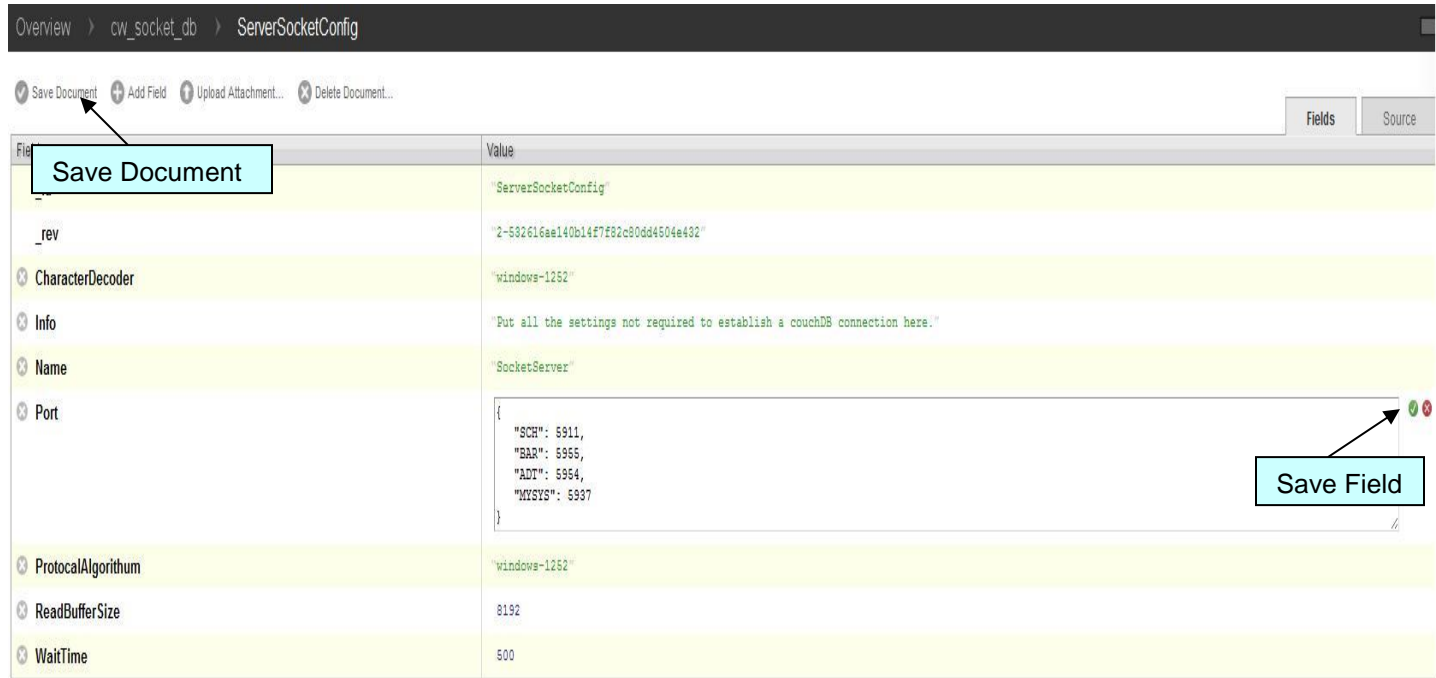

# **CAREWare Setup**

The setup steps include modifying settings in CAREWare's common storage table, turning on indexes, updating mappings, and completing the user notification and condition setup. This section provides instructions on how to complete these steps.

Note: CAREWare creates some default mappings when a user activates an index; these can be updated by the site.

# **Configure Common Storage**

There are three ways of editing common storage: through the HL7 Feed Settings screen, through the CW Admin.exe utility, or through a SQL manager like SQL Server Management Studio. Editing in CW Admin requires a stop and restart of the RW CAREWare Business Tier service.

CW Admin.exe is located in the RW CAREWare Business Tier folder. The default location is "C:\Program Files\CAREWare\RW CAREWare Business Tier\CW Admin.exe" for 32 bit OS. It is important to upgrade to a socket compatible CAREWare build before beginning this process. The first such build was 624; it is a good idea to contact the CAREWare Help Desk and ask what build is currently recommended to use with the Socket Interface.

The steps for updating the common storage table are as follows:

- 1. Make sure all users are logged out of CAREWare.
- 2. Open CW Admin.exe.
- 3. On the Server Settings tab, click Stop Server. This will stop the Business Tier service.
- 4. Click on the Common Storage Setting tab on the upper right hand corner of the utility.
- 5. Look for couchdbhost, couchdbName, couchDBport, and ObservationProvider in the column cmm st pk.
- 6. By default, the cmm\_st\_text for couchdbhost is localhost. If couchDB and the CAREWare Business Tier are on separate servers, then set to the host name of the couchDB server.
- 7. By default, the cmm\_st\_text value for couchdbName is cw\_socket\_db.
- 8. By default, the cmm\_st\_text value for couchDBport is 5984.
- 9. Set the cmm\_st\_text for ObservationProvider to the primary key of the observation domain, if applicable.\*
- 10. If you decide to use a user name and password for couchDB, those must set in couchdbUserName and couchdbPassword.
- 11. Click back to the Server Settings tab.
- 12. Click on Start Server.

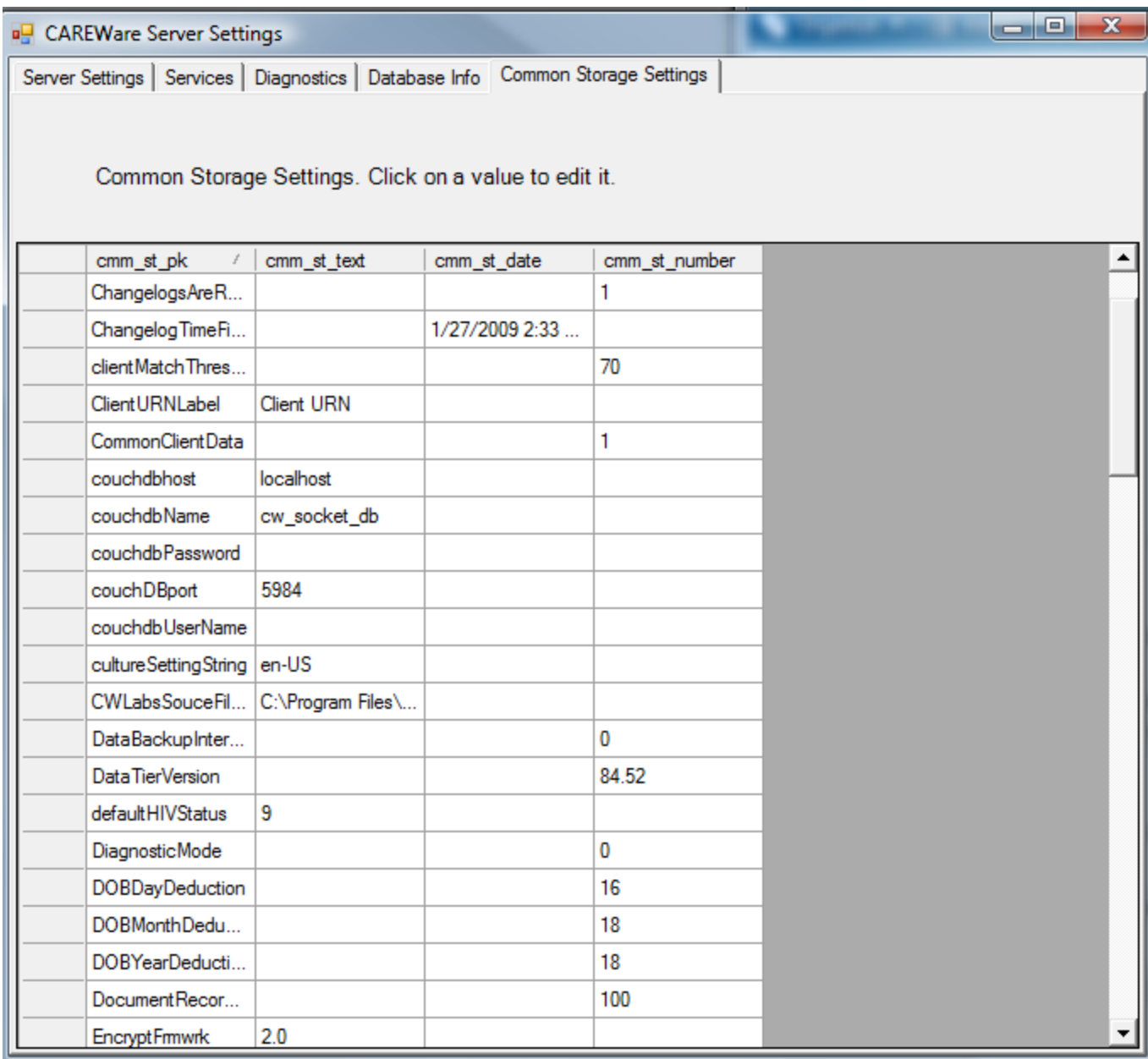

When editing in SQL Management Studio, please follow these steps:

- 1. Log into the CAREWare database instance.
- 2. Expand the Databases folder.
- 3. Expand the CW\_Data database.
- 4. Expand the Tables folder.
- 5. Find and open the table called cw\_common\_storage.
- 6. Look for couchdbhost, couchdbName, couchDBport, ObservationProvider in the column cmm\_st\_pk.
- 7. By default, the cmm\_st\_text for couchdbhost is localhost. If couchDB and the CAREWare Business Tier are on separate servers, then set to the host name of the couchDB server.
- 8. By default, the cmm\_st\_text value for couchdbName is cw\_socket\_db.
- 9. By default, the cmm\_st\_text value for couchDBport is 5984.
- 10. Set the cmm\_st\_text for ObservationProvider to the primary key of the observation domain, if applicable.\*
- 11. If you decide to use a user name and password for couchDB, those must set in couchdbUserName and couchdbPassword.

\* Observation domains allow users to add and import patient data for Ryan White "suspected" patients. They must meet specific conditions in order to be added there, and they cannot already exist in the importing domain.

Edit settings in HL7 Feed Settings

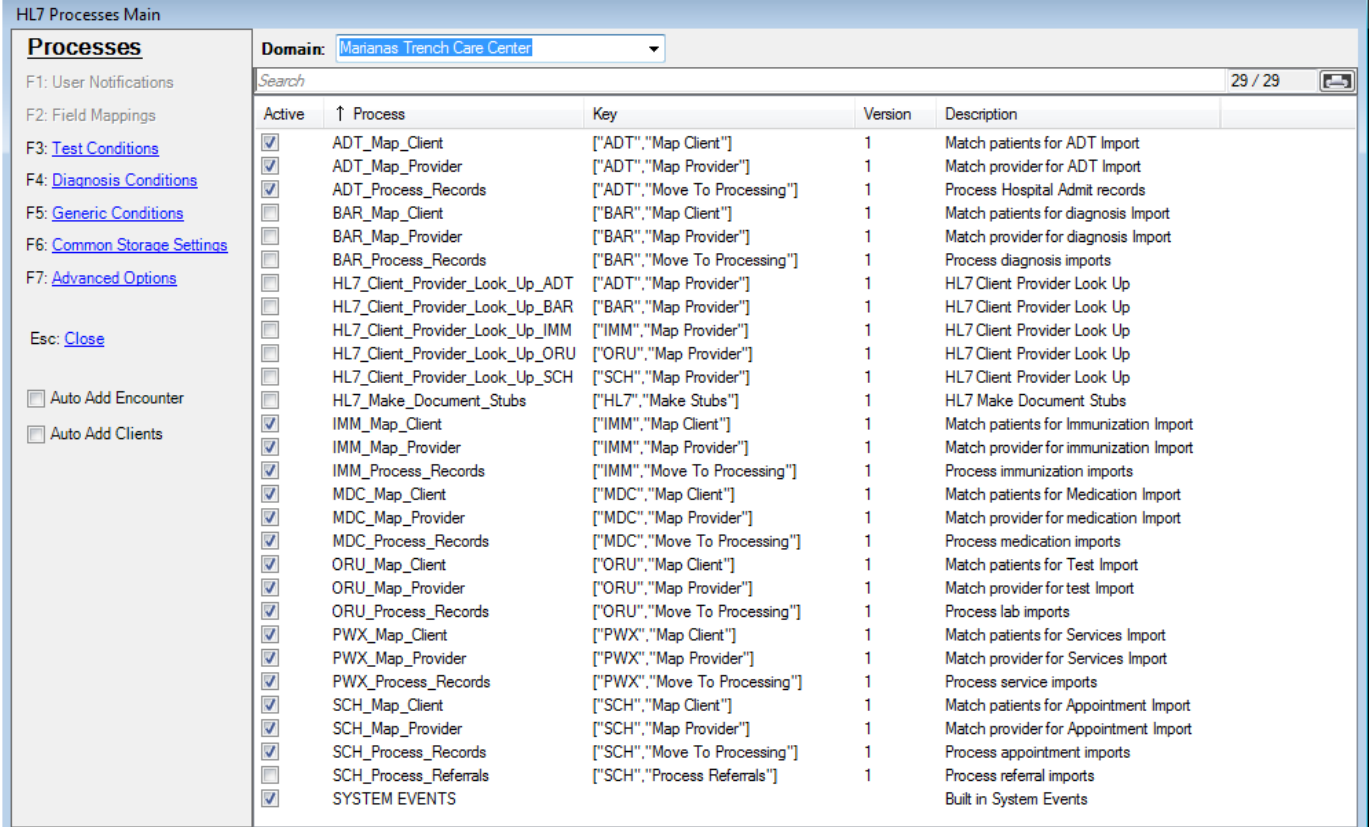

The F6: Common Storage Settings link opens the HL7 Common Storage Settings form. The form allows users to set values related to importing HL7.

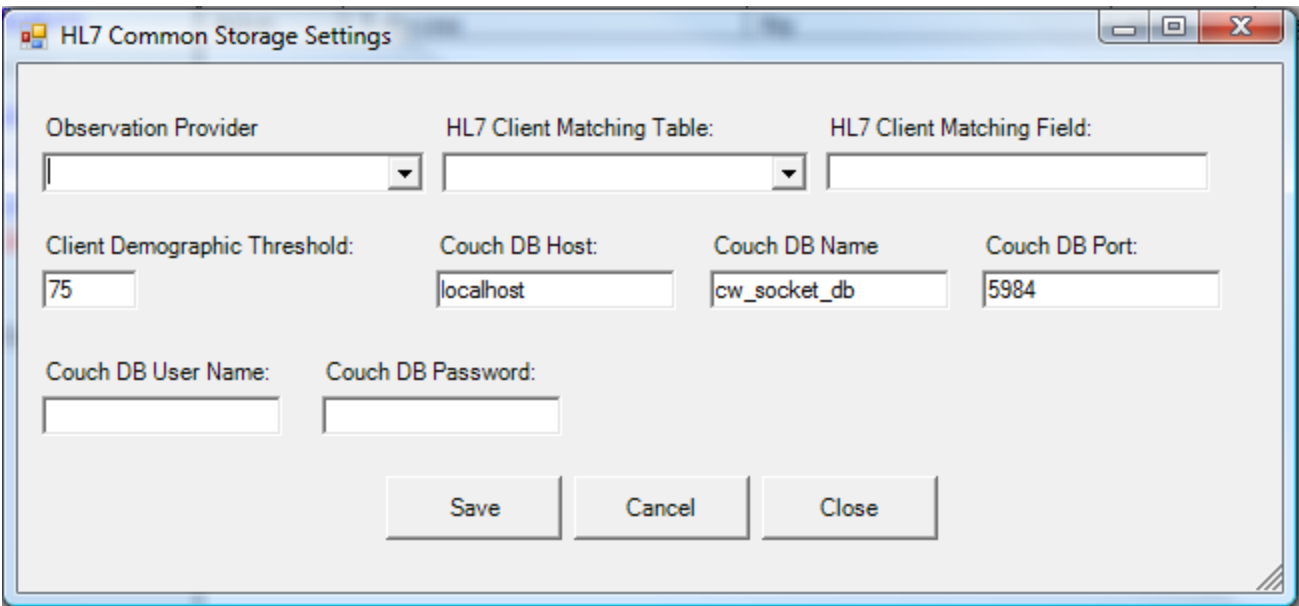

Once common storage is configured, the next step is to turn on the import process indexes. There are different indexes for each message type - ADT, BAR, SCH, PWX, IMM, MDC and ORU—and the index labels begin with those message type abbreviations. Each message type has three associated indexes: Map Provider, Map Client, and Process Records. They are separated to make it easier to track down the processes.

There are two additional indexes that are shared across all HL7 message types: the HL7\_Make\_Document\_Stubs and the System Events. Most indexes contain default field mappings, which tell CAREWare where to look in the HL7 message for certain data. To activate an index, a user logs in to the Central Administration domain, clicks on Administrative Options, and then edits the HL7 Feed Settings in the lower right-hand corner.

The F7: Advanced options screen allows users to create tasks which execute restfully on Couchbase thereby enabling data management easier for the ADT Interface. These will be useful for troubleshooting and cleanup purposes which adds to a reliable system.

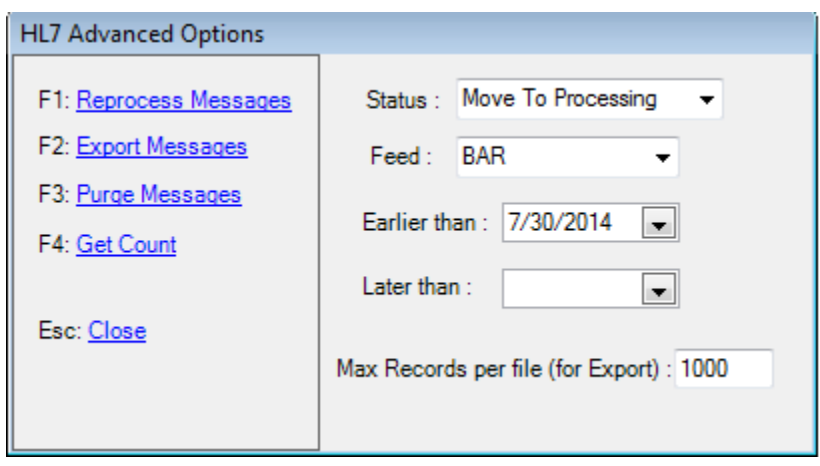

#### **HL7\_Make\_Document\_Stubs Index**

This index has three functions.

- It breaks messages with multiple MSH and PID segments into single messages. A single message consists of one MSH segment, one PID segment, and the data that pertain to that pair.
- It creates a document stub that CAREWare uses to update the import status of the message.
- It also filters out specific event triggers associated with the message types. Currently CAREWare only imports the specified trigger events below.
	- o ORU : R01
	- o ADT: A01, A03, A11, A34, A35, A08
	- o BAR: P01, P02, P03, P04, P05, P06 (only imports diagnoses in these messages)
	- o SCH: S12, S13, S14
	- o RAS: O01
	- o VXR or VXR : V03, V04

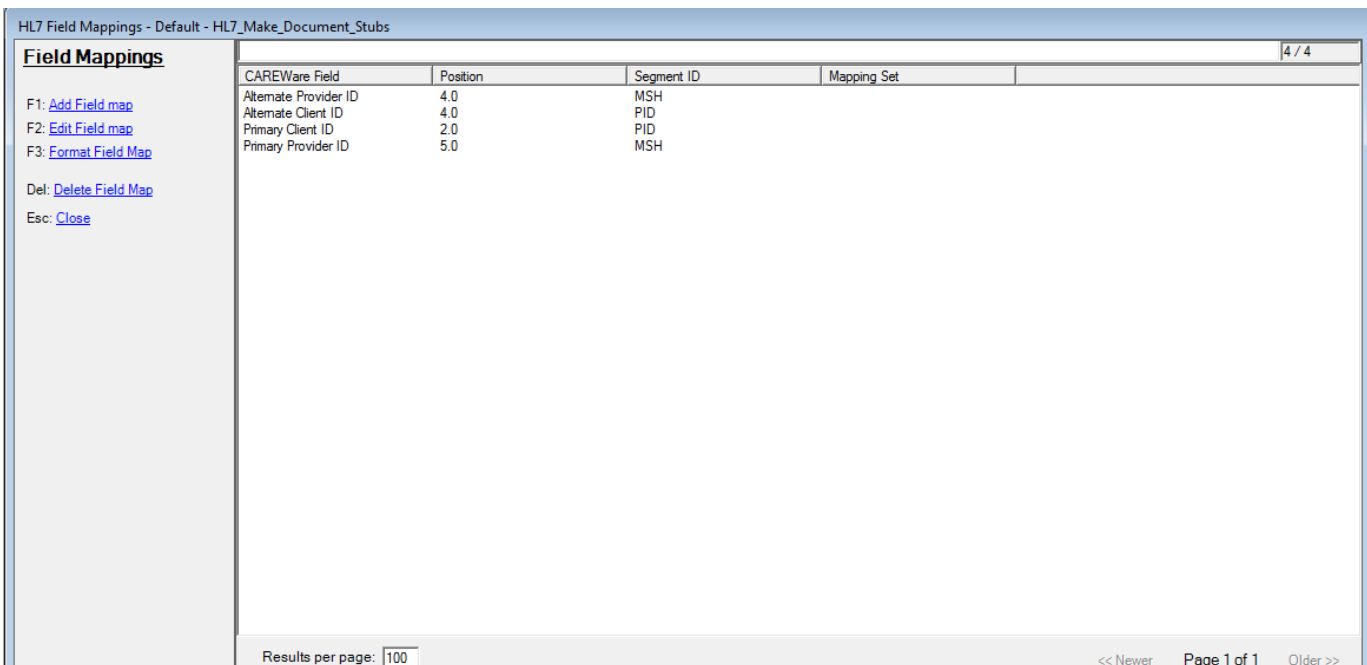

CAREWare creates the four default field mappings when the HL7\_Make\_Document\_Stubs index is activated. The four are match\_ptn\_id, alt\_match\_ptn\_id, alt\_provider\_id, and provider\_id. These fields hold the default HL7 locations for the fields used to match the CAREWare domain and patient identifying values along with their alternates. The alternates are used when no values are found in the primary location; if the alternates are blank as well, that import will fail.

#### **Map Provider Index**

This index is used to match the provider ID defined in the previous index to a domain in CAREWare. CAREWare creates a mapping record if none exists, and it deletes the messages if the mappings are

incomplete or the activation code has not been entered. If a mapping is complete and an activation code is entered for the domain, CAREWare updates the status to *Map Client*.

The Lab Test Mapping Tool's Map Provider form lists all provider mappings. The Lab Test Mapping Tool can be accessed only in the Central Administration domain, via a button on the upper right side of the Administrative Options Menu. The Map Provider records indicate whether they are active—meaning that an activation code has already been registered—or inactive. There are no field mappings for this index. The activation code is generated by jProg and is sent out upon request, usually through the CAREWare Help Desk.

#### **ADT, SCH, BAR Map Client Index**

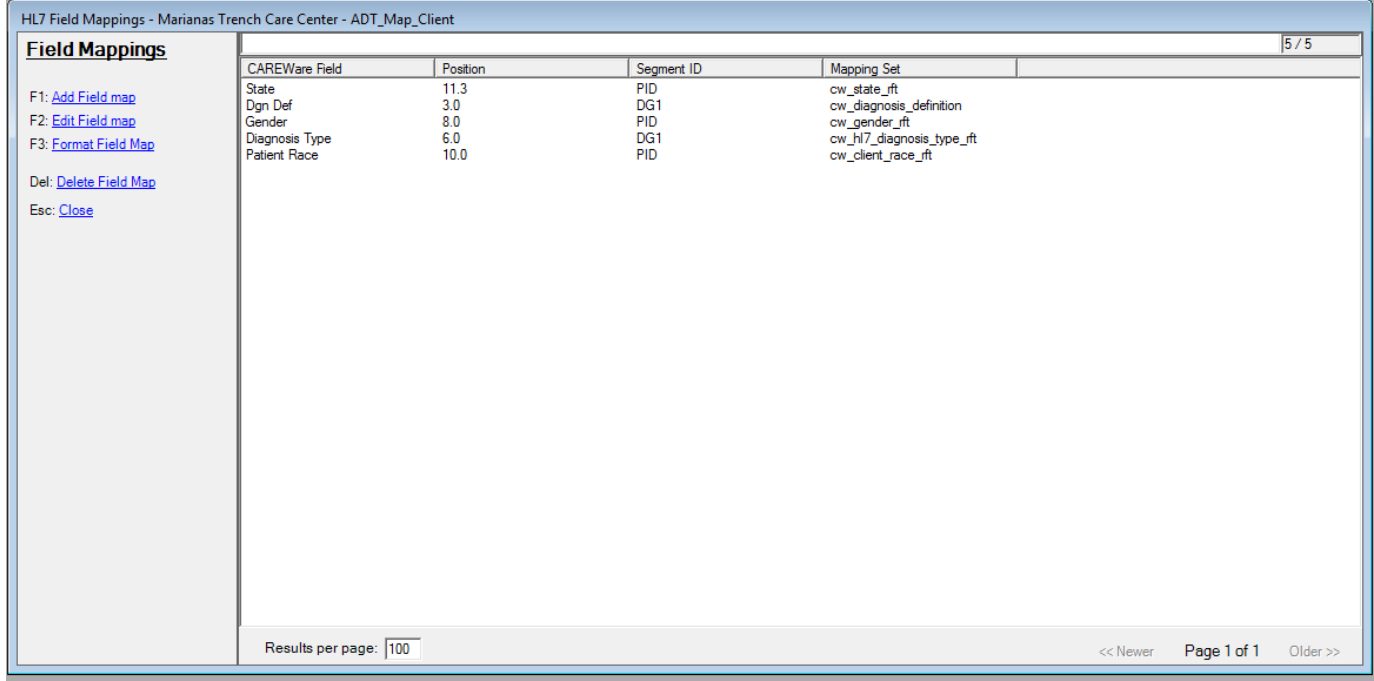

This index processes client matching, using the matching criteria set in the provider mappings. If the ID of an incoming record matches a CAREWare client record, and if that record meets the threshold requirement, then it will be updated to *Process Records*; otherwise the HL7 message will be deleted. The field mappings for this index are:

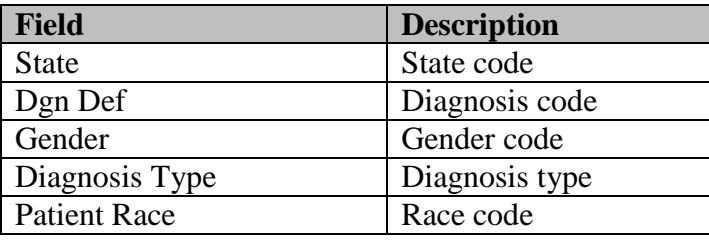

# **ORU, IMM, PWX and MDC Map Index**

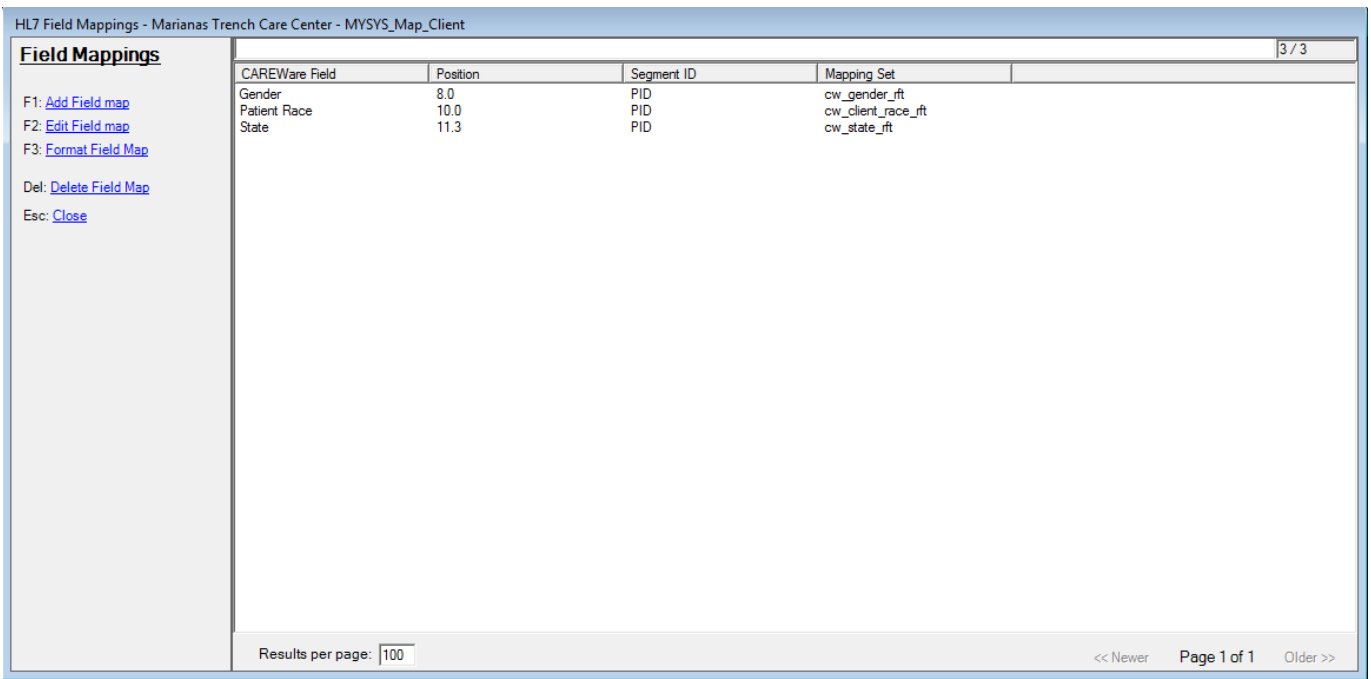

This index processes client matching, using the matching criteria set in the provider mappings. If the ID of an incoming record matches a CAREWare client record, and if that record meets the threshold requirement, then it will be updated to *Process Records*; otherwise the HL7 message will be deleted. The field mappings for this index are:

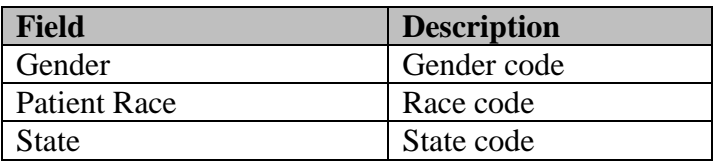

# **ADT Process Records Index**

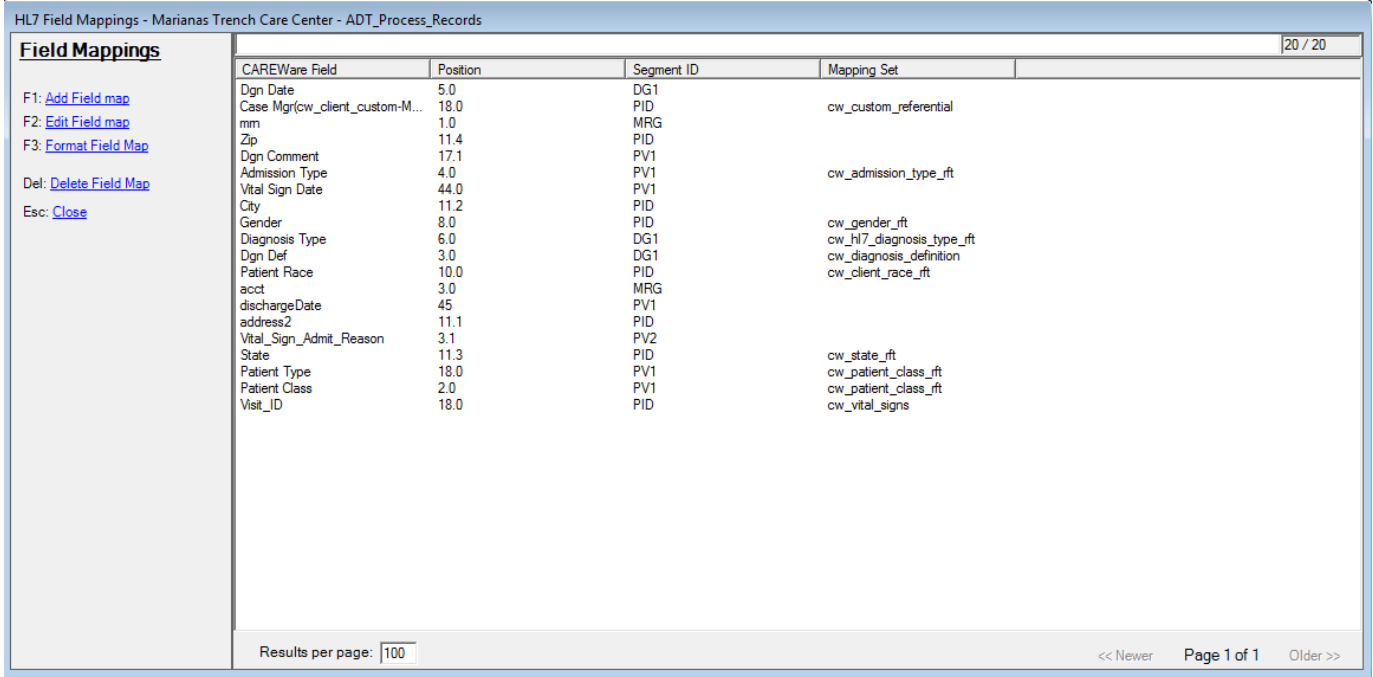

This index imports hospital admissions. The field mappings for this index are listed below.

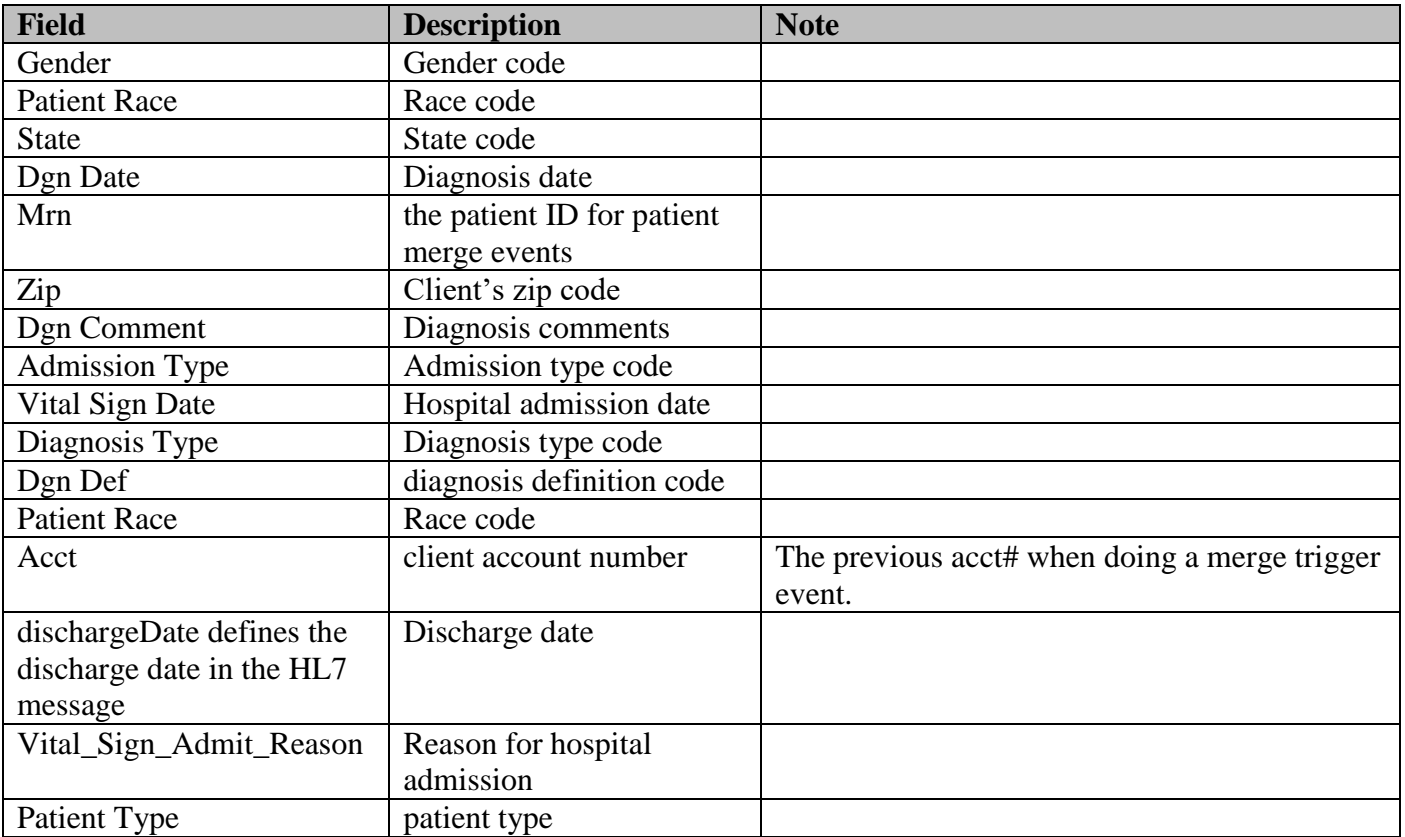

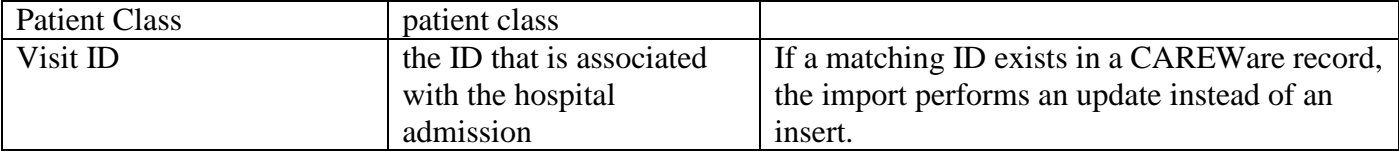

#### **BAR Process Records Index**

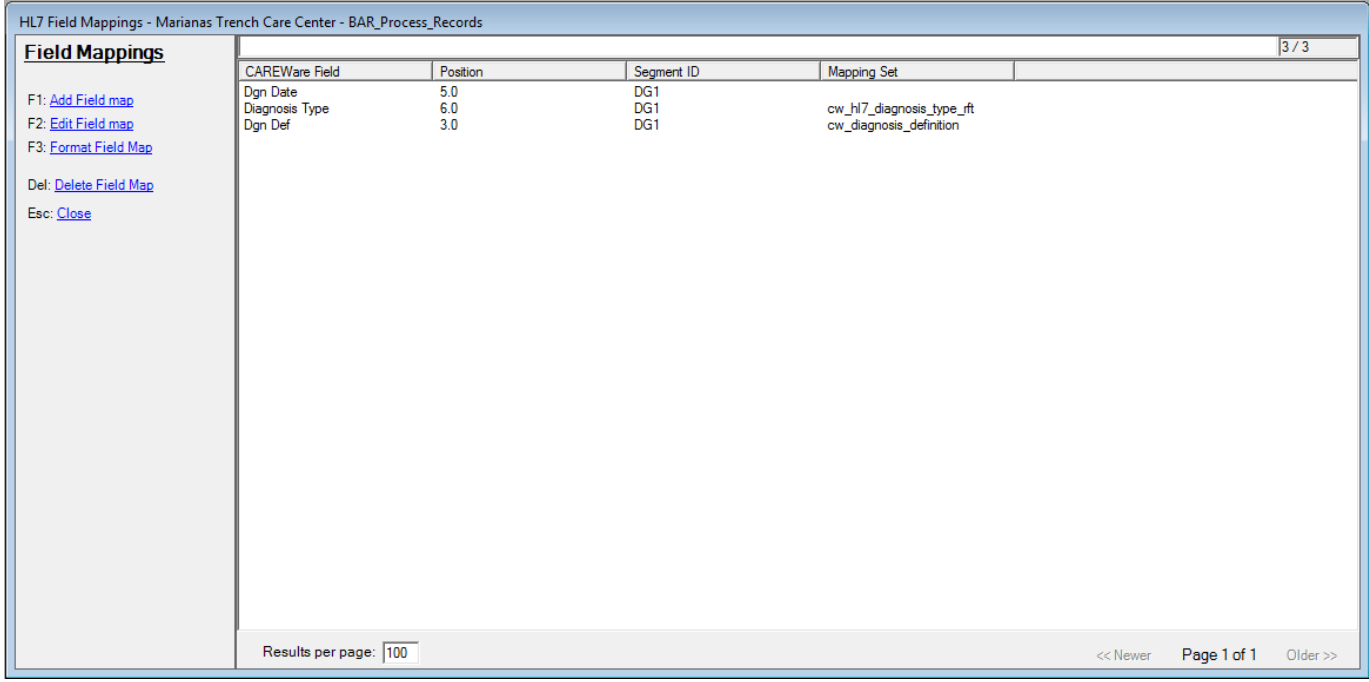

This index processes diagnosis imports.

- Dgn Def defines the diagnosis definition code in the HL7 message
- Diagnosis Type defines the diagnosis type code in the HL7 message
- Dgn Date defines where to find the diagnosis date in the HL7 message

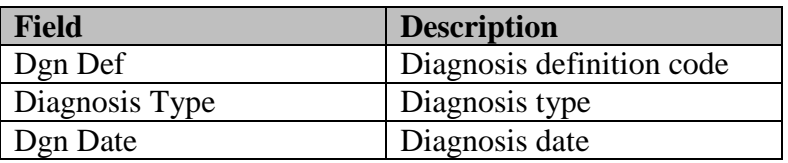

#### **ORU Process Records Index**

This index processes test data. All mappings are found in the lab test mapping tool.

# **SCH Process Records Index**

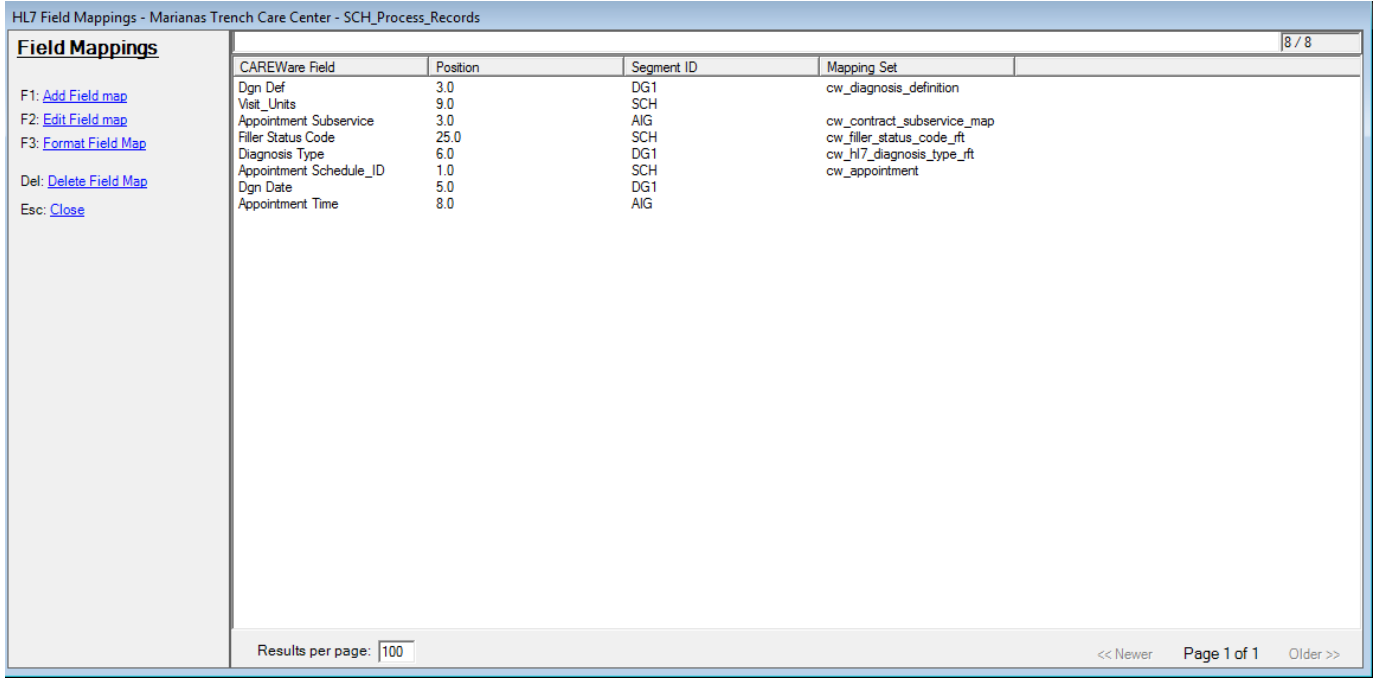

This index imports appointments in CAREWare. It will create services from subservice mappings when a complete appointment trigger is sent and no service exists. Below are the default field mappings.

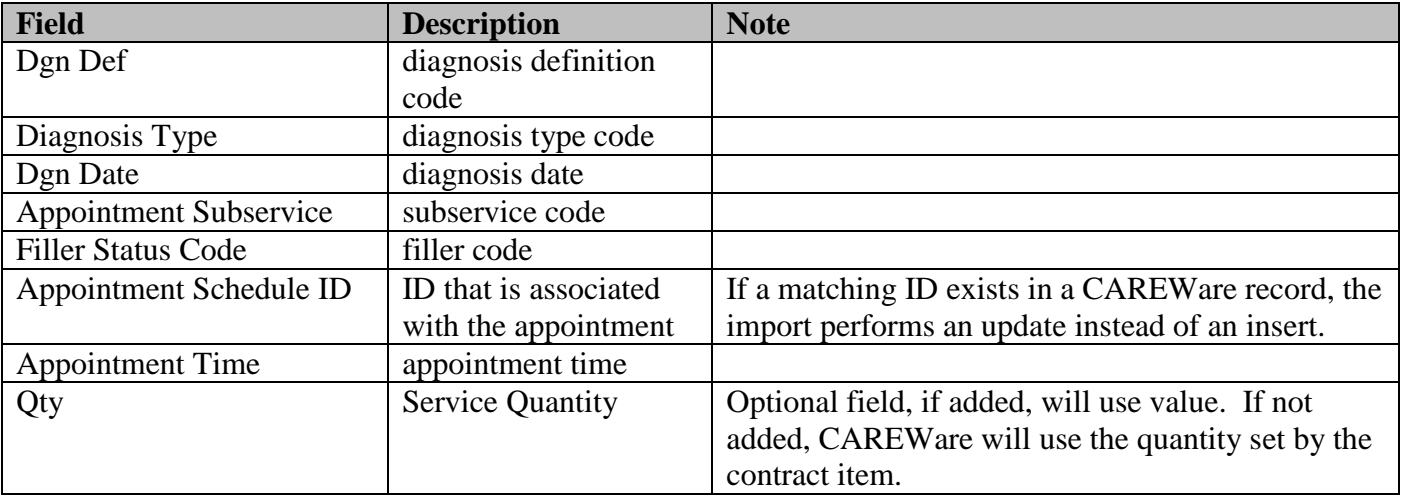

#### **SCH Process Referral Index**

The index adds referrals for certain appointments (SIU messages) for a specific doctor or location, which can be mapped as pending external referrals, and it marks the referral as completed if the client shows up for the appointment. There is also an option to create a service for the added referral.

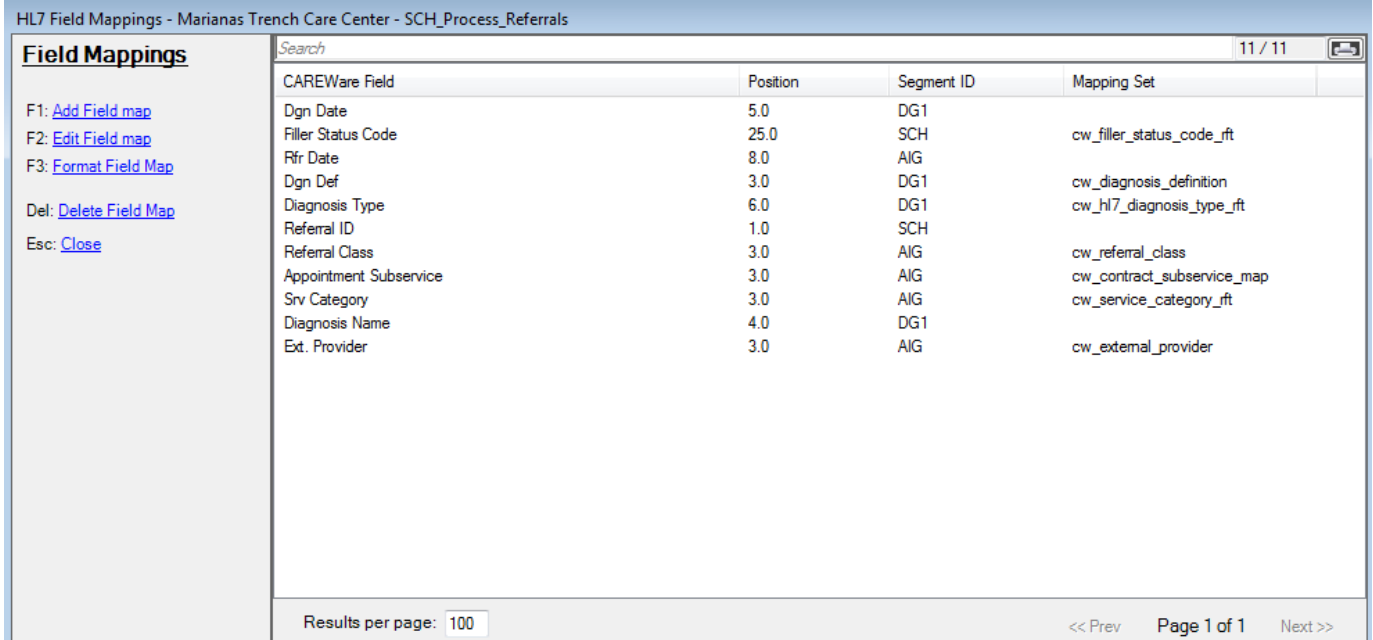

The referrals are added, deleted or added based on the filler status code mappings.

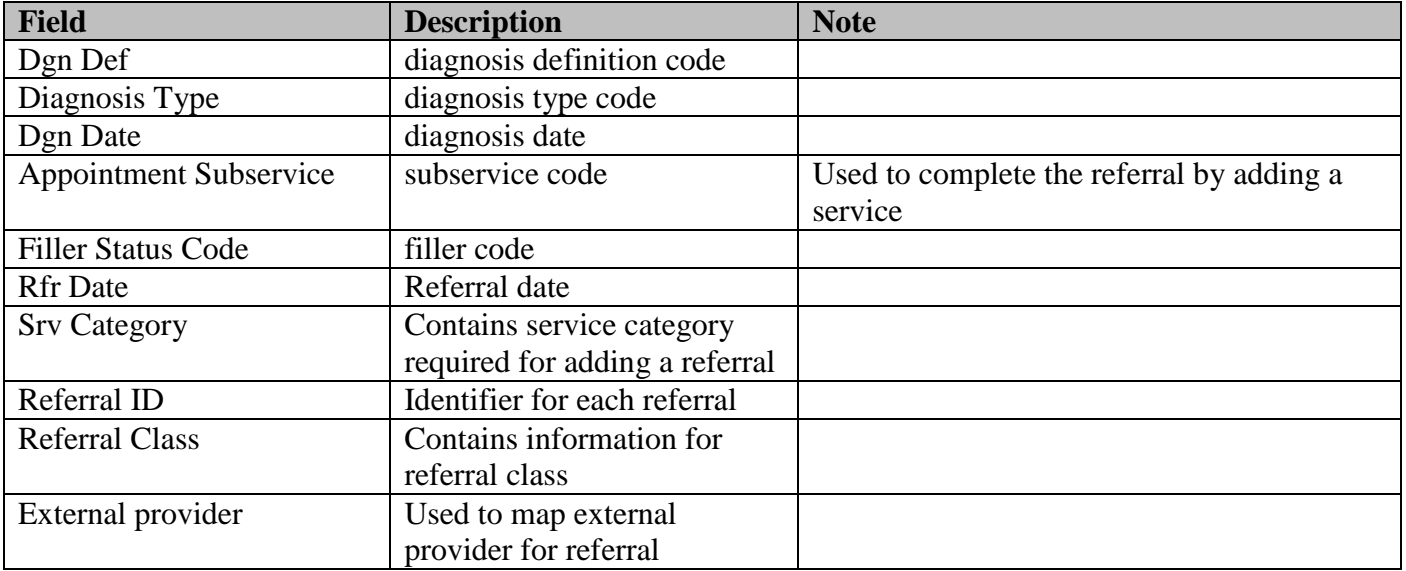

#### **IMM Process Records Index**

The index processes immunization data and ensures it gets imported into CAREWare. Below are the field mappings for the immunization index

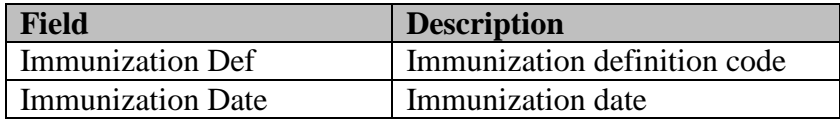

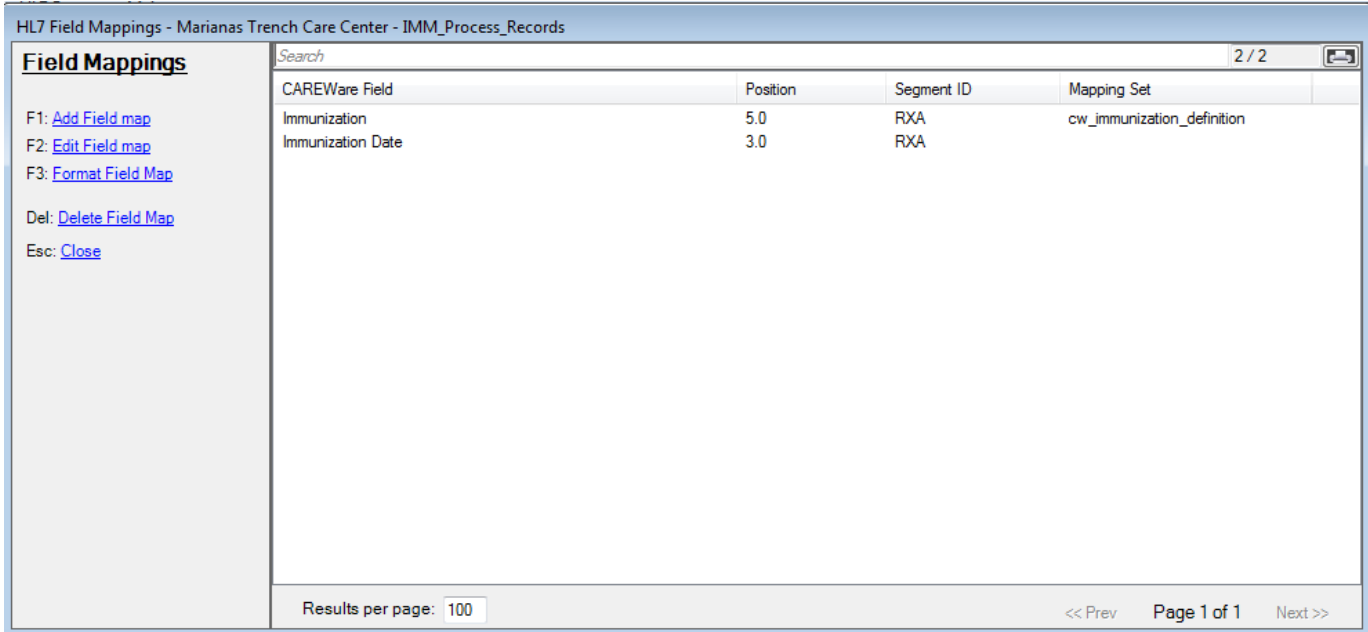

#### **MDC Process Records Index**

The index processes medication import into CAREWare as if the incoming medications are always the patient's latest medication records. The index there does the following

- Adds any medications that are not currently used by the patient
- Stops the existing (or current before import) medications of the patient, if the incoming medications are different to the existing medications
- Updates the start and stop dates of existing medication records to reflect the most overlapping time period as a result (of combination of incoming and existing meds)

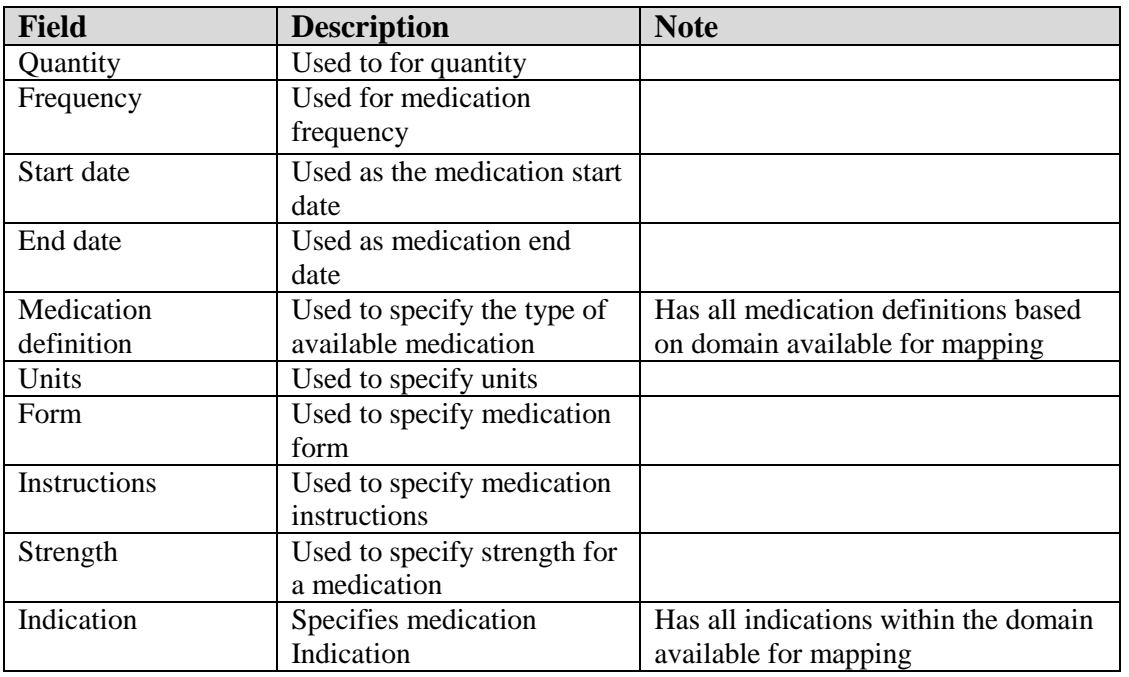

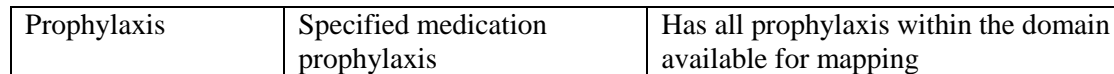

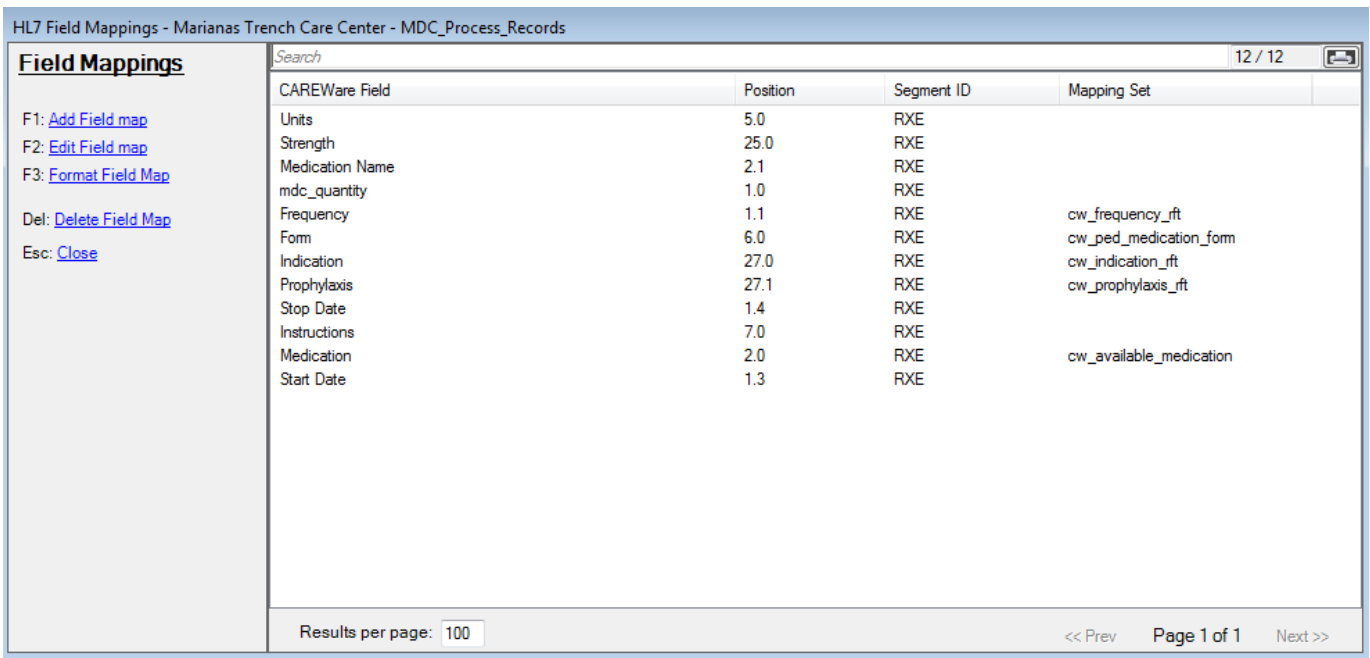

#### **PWX Process Records Index**

As a special case of service import, CAREWare imports services from ORU messages. The ORU HL7 messages contain information that distinguishes them from the normal ORU messages which import labs, are built with service codes in the OBX 3.1 segments. The difference between service import of PWX and SCH related indexes are as follows

- PWX index can add and edit services without creating appointment records
- PWX index cannot import any custom fields while SCH index can
- PWX index cannot delete existing services while SCH index can

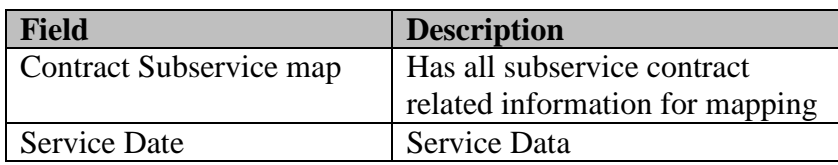

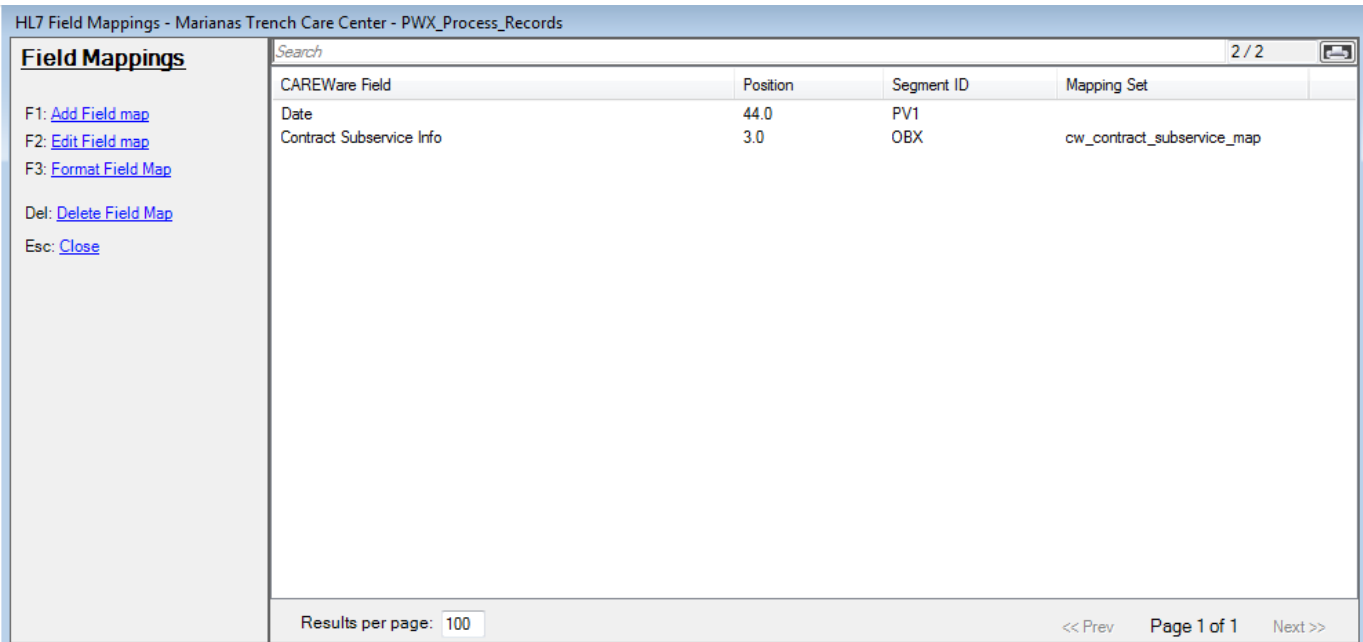

# **HL7 Client Provider Lookup (ADT, ORU, BAR, SCH)**

This index allows the process to find the CAREWare domain by looking for the client first. If a client belongs to more than one domain, the user will indicate the target domain in a custom combo box in the client custom tab. If no domain is set, the process will use the domain for which the patient has the most services. The field mappings will be the same as the client mapping index.

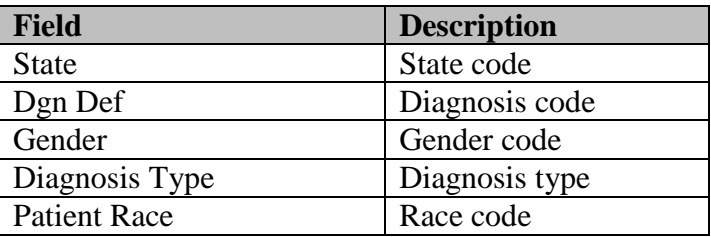

#### **User Notification**

This feature allows users to specify the email address to which CAREWare will send import summaries. Users can specify the time span between emails as well as the exact time to send the emails.

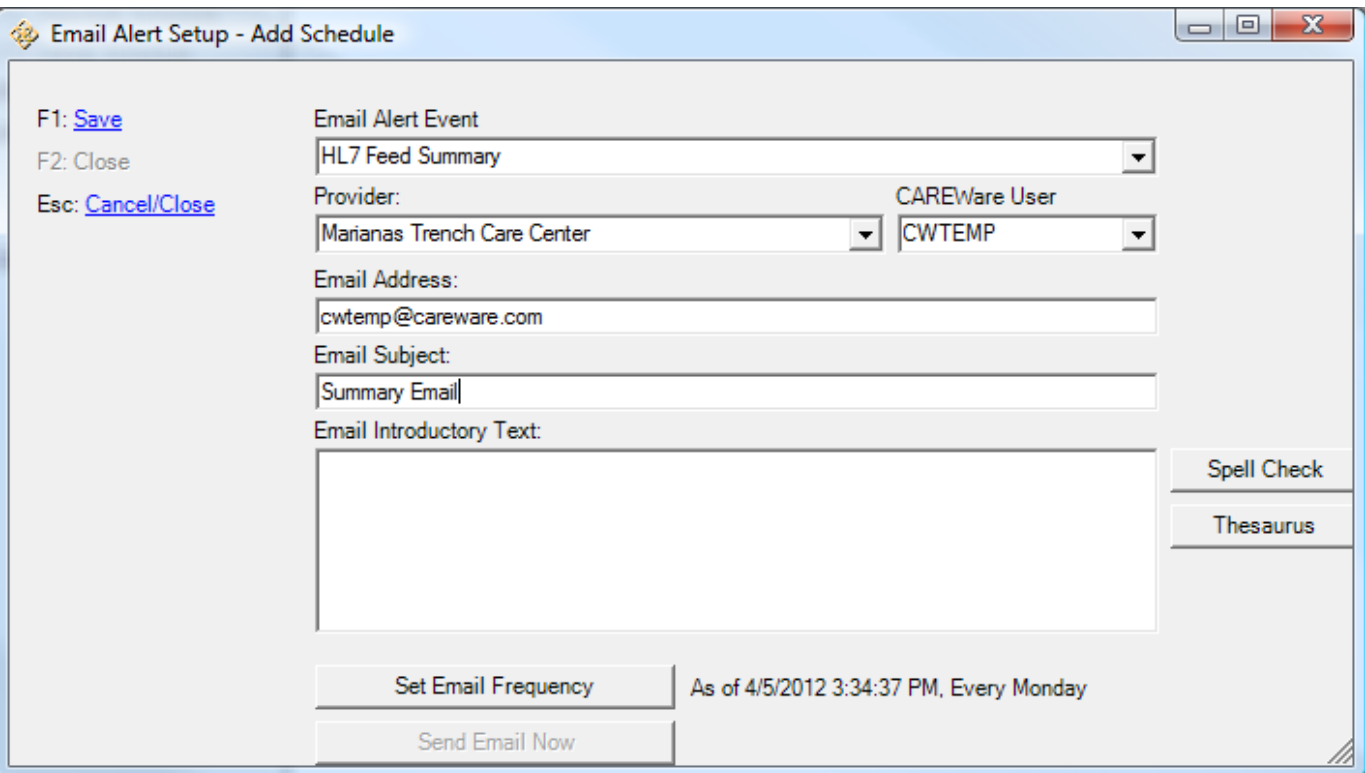

#### **Test Conditions**

This feature allows users to specify the test conditions that determine whether a patient is added to the observation domain when results are processed. The Condition Code is the test code sent by the lab. The Operator is the user-specified mathematical or string comparison operator. For quantitative results, it is recommended to use one of the following the mathematical operators:

- $\bullet$  = (equals)
- $\bullet \quad$  < (less than)
- $\bullet$  > (greater than)
- $\bullet \quad \langle = (\text{less than or equal to})$
- $\bullet \quad >= (greater than or equal to)$

For qualitative test results, users can use string comparison operators such as "Equals," "Starts With," "Ends with," and "Contains."

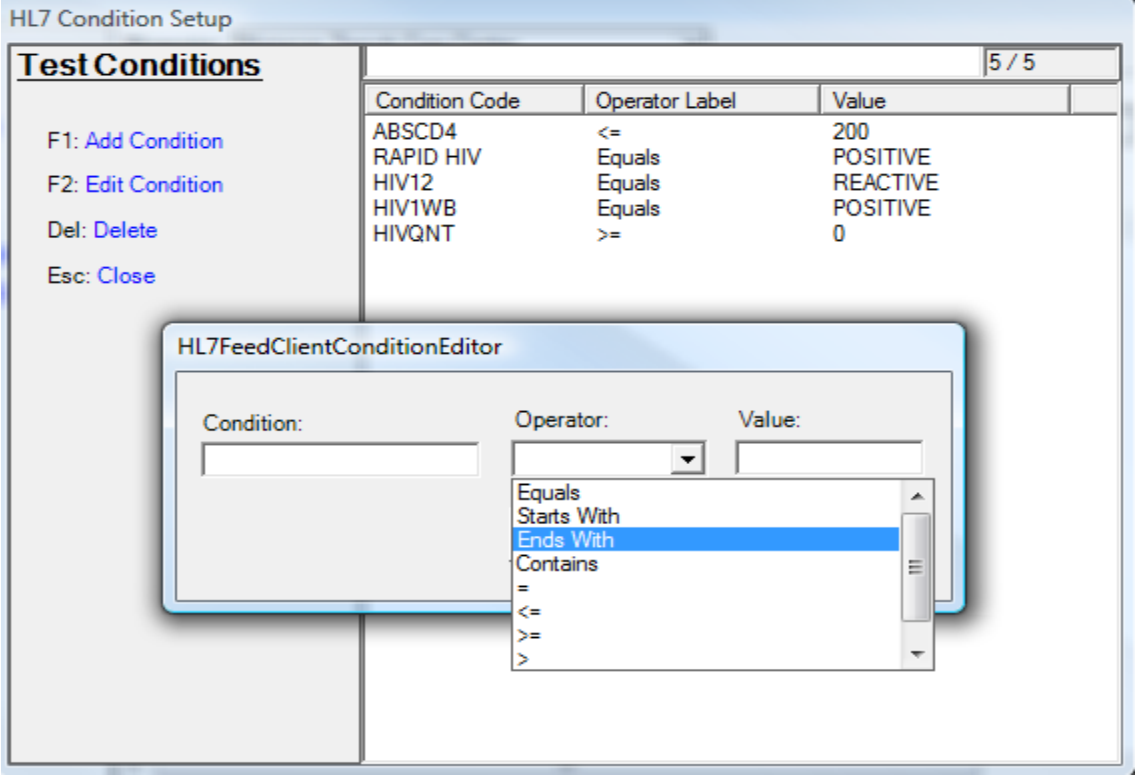

#### **Diagnosis Conditions**

This feature allows users to specify the diagnosis conditions that determine whether a patient is added to the observation domain when results are processed. The operator contains the string comparison operators, and the value is the ICD code that identifies the diagnosis.

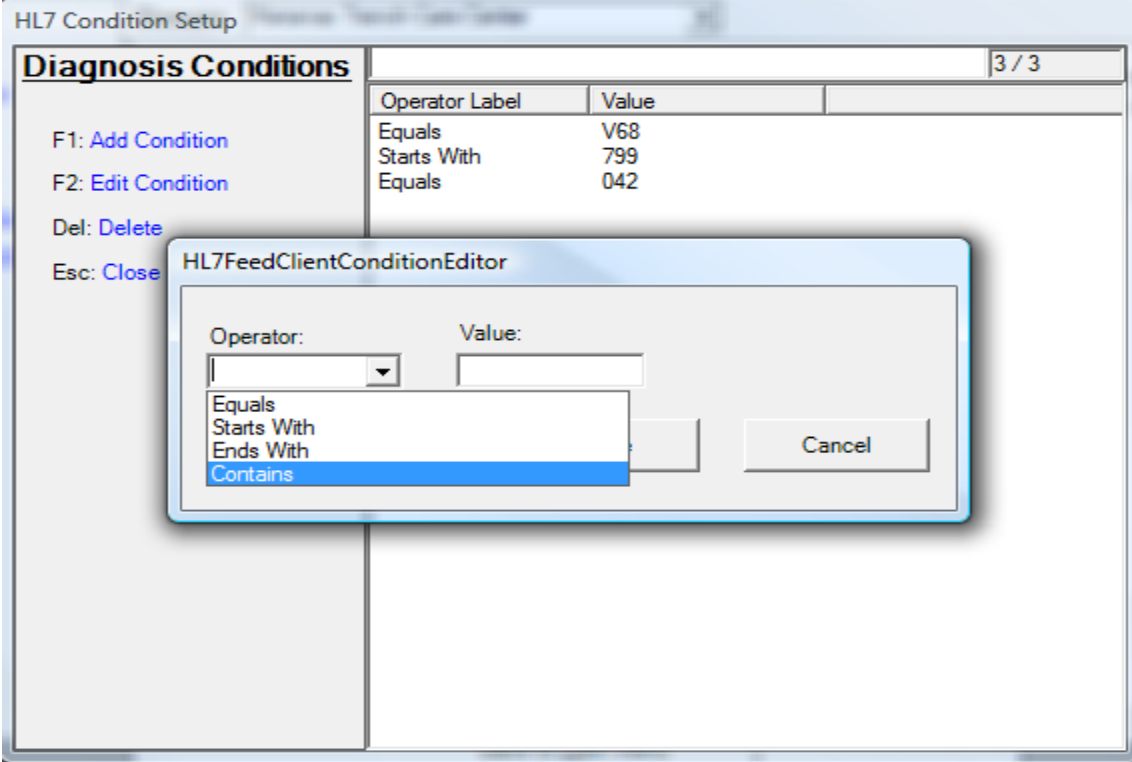

#### **Generic Conditions**

Generic conditions allow a user to specify any value from any place in the HL7 message as a condition that will trigger the addition of a patient to the observation domain. The Condition box is where the user enters the HL7 code, the Operator box allows the user to set the comparison operator, and the Value is the HL7 value. The Segment is the HL7 message segment, and the Position allows the user to specify the exact location.

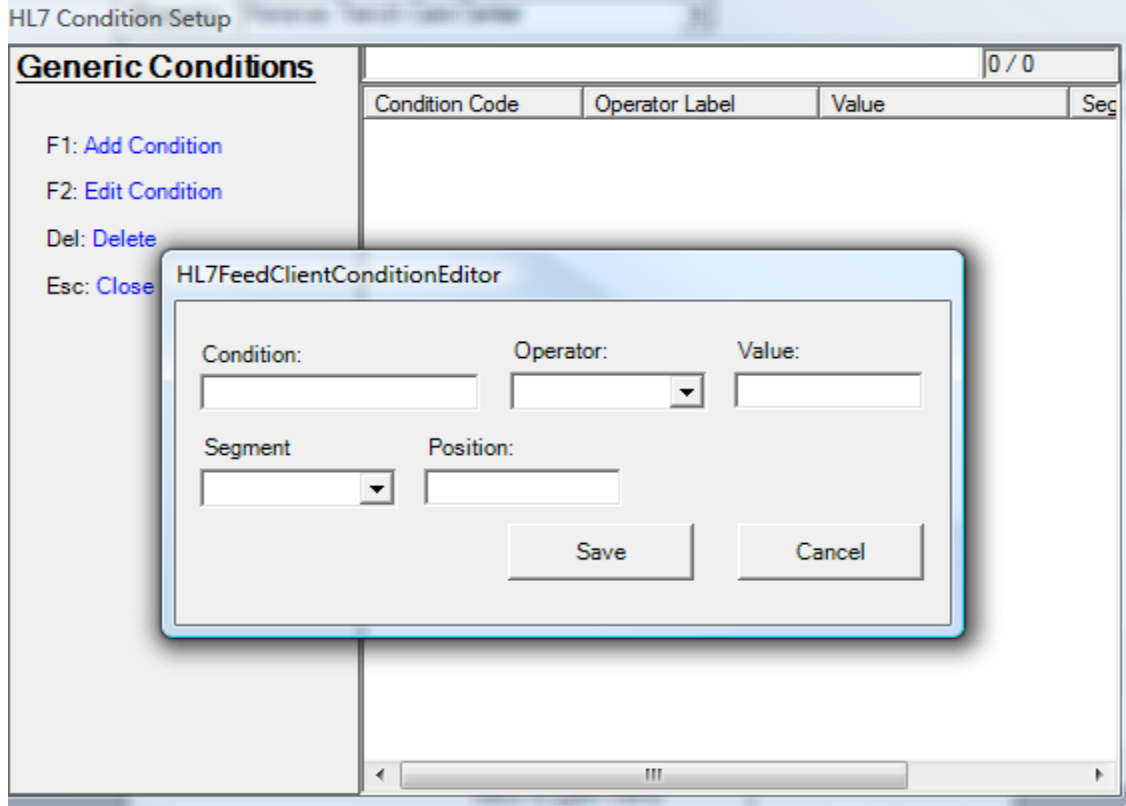

#### **Auto Add Encounter**

When this box is checked, CAREWare automatically adds an encounter date if no encounter date exists for any encounter data (tests, diagnoses, or hospital admissions) that come in. Unchecking will not remove encounter dates that were previously automatically added; it will simply not add encounter dates for existing imports.

#### **How to Add Services Using SCH message types**

CAREWare typically imports SCH message segments as appointment/scheduling data. Appointments in CAREWare can be linked to services in cases where the appointments are marked as completed. CAREWare uses filler status codes to determine an appointment type; there are several of these codes, and CAREWare groups them into three categories: Pending, Complete, and Delete.

- *Pending* appointments will add appointment records,
- *Delete* appointments will delete records, and
- *Complete* appointments will set the previous *Pending* appointment to "Met".

The value for the filler status code, by default, is located in the SCH segment at position 25, and the field mapping is labeled "Filler Status Code." Users should review and edit the mappings if necessary. When a completed appointment comes across, CAREWare systematically adds the appointment if it doesn't exist or finds it by using the appointment ID value. The appointment ID, by default, is found in the SCH segment at position 1. This value is set to allow CAREWare to know which appointment to update

if a *Pending* record was previously sent. Once the import links or adds a new appointment, it then searches for existing services that match the mapped subservice and appointment date. If it finds a match, CAREWare uses that service and links that service to the appointment. If it does not find a match, CAREWare creates a new service record referencing that subservice. If the "Qty" field mapping is not included, CAREWare uses the default quantity for that subservice. The default quantity is set when the mapped subservice is initially added to the contract. Once the service has been matched or added, CAREWare then updates the appointment to "Met."

#### **Auto Add Clients**

When this box is checked, CAREWare automatically adds a new client if the incoming HL7 message contains a patient which is not matched using the provided patient identifier. Sites need to enable this feature with caution.

#### **Updating Field mappings**

Most indexes contain default field mappings, which tell CAREWare where to look in the HL7 message for certain data elements. While some of the default field mappings are configurable by users, they need to exercise caution when changing them. We recommend users to contact the CAREWare Help Desk or the jProg implementation specialist before changing them, to ensure it will not affect the import process adversely.